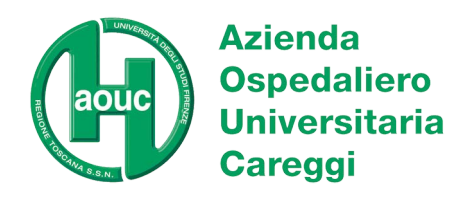

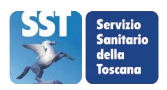

# **Istruzioni per l'accesso al servizio "Portale fornitori"**

Il presente portale è un servizio riservato a tutti gli attuali fornitori dell'AOU Careggi. Si ricorda che le informazioni prodotte dal seguente servizio:

- Riguardano solo le registrazioni a partire dall'1/1/2008;
- Non hanno valore legale;
- Possono essere soggette ad aggiornamenti soprattutto per quanto riguarda le partite più recenti (con particolare riferimento alla registrazione di fatture con data di ricezione non superiore a 90 giorni dal giorno dell'interrogazione).

## **1. Attivazione**

Per attivare per la prima volta il servizio di consultazione del proprio estratto conto è necessario seguire la seguente procedura:

- 1.a Compilazione e trasmissione Modello A
- 1.b Ricevimento conferma da AOU Careggi
- 1.c Registrazione su Portale Fornitori
- 1.d Inserimento Richiesta di Abilitazione
- 1.e Autorizzazione del Referente Web

#### **1.a Compilazione e trasmissione Modello A**

E' necessario, se non è già stato fatto, aver comunicato all'AOU Careggi il proprio Referente Web mediante la compilazione del *Modello A*. Tale modello scaricabile dal seguente link **http://159.213.49.13/ce4web** dovrà essere trasmesso al seguente numero di fax **(055/7949075).**

#### **1.b Ricevimento conferma da AOU Careggi**

Una volta comunicato il Referente Web occorre aspettare la conferma dell'AOU Careggi, tramite email dell'avvenuta registrazione che verrà inviata all'indirizzo del Referente Web.

#### **1.c Registrazione su Portale Fornitori**

Solo dopo tale comunicazione è possibile effettuare la registrazione al portale fornitori, per far ciò è necessario cliccare su "*Registrazione*" presente sulla presente *homepage*.

#### **1.d Inserimento ed invio Richiesta di Abilitazione**

Una volta cliccato sul link "*Registrazione*", comparirà la schermata riportata qui sotto (fig.1).

 Introdurre i dati per la richiesta di abilitazione (*login*, cognome, nome, sesso, etc..). L'email da indicare qui è quella del richiedente e non necessariamente quella del Responsabile Web. E' obbligatorio riempire i campi contrassegnati con l'asterisco, gli altri sono invece facoltativi.

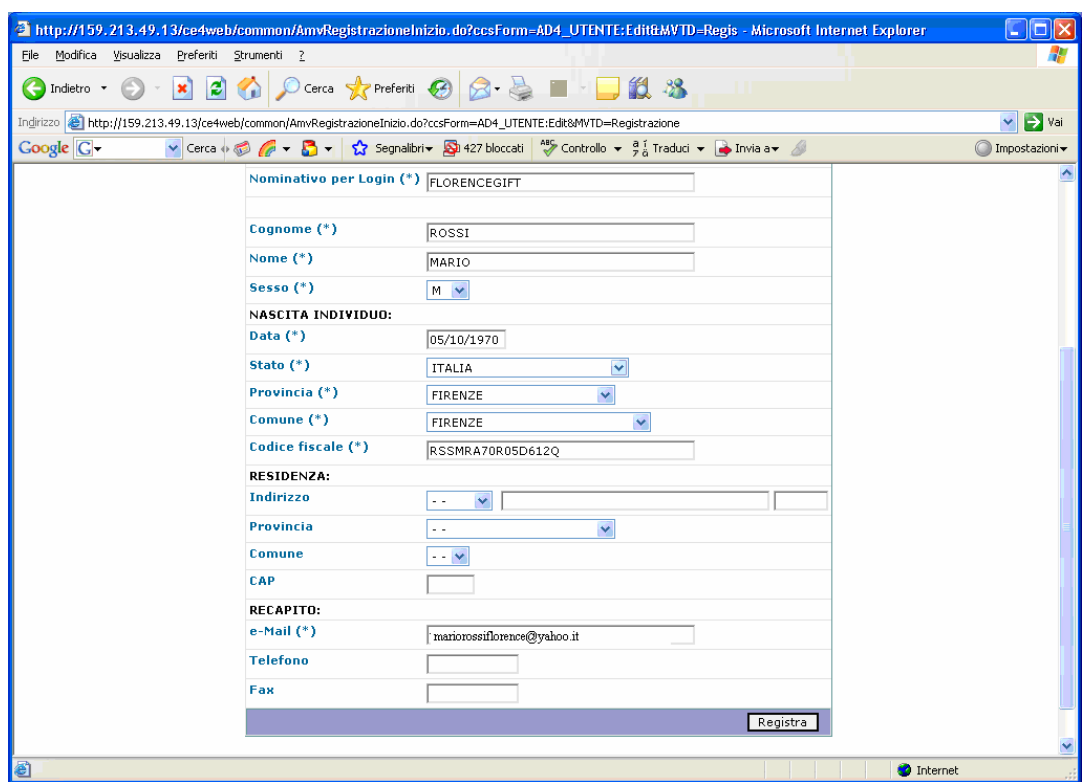

Fig. 1

- Cliccare sul bottone "*Registra*", comparirà la schermata riportata qui sotto (fig.2).
- $\checkmark$ Inserire la Ragione sociale ed il numero di partita Iva.

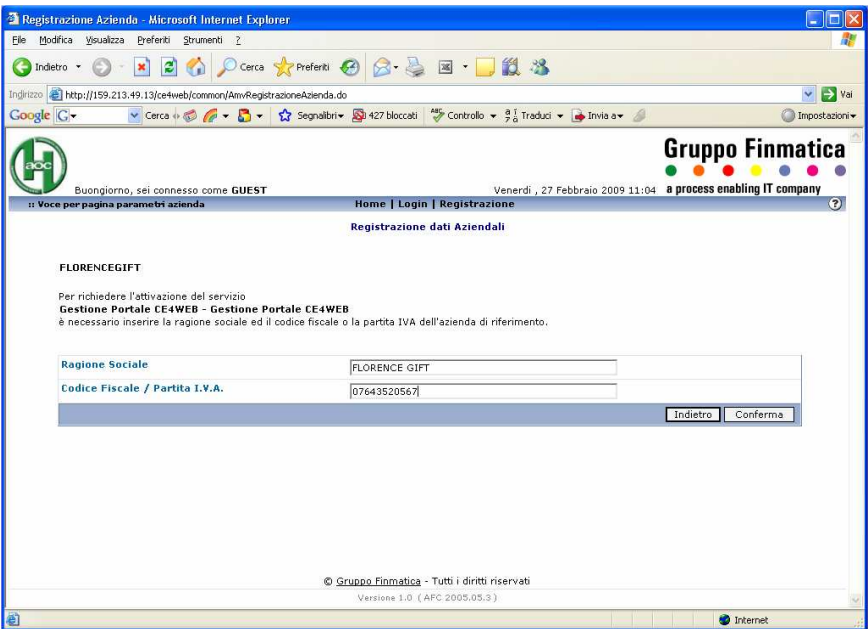

Fig. 2

- Cliccare sul bottone "*Conferma*", comparirà la schermata riportata qui sotto (fig.3).
- $\checkmark$  Stampare la seguente pagina o in alternativa trascrivere i dati contrassegnati dall'icona raffigurante il simbolo stradale di attenzione. Per poter stampare occorre cliccare sull'icona raffigurante la stampante. In tale pagina è presente la prima parte della password, la seconda parte sarà inviata successivamente via email al Referente Web terminata tutta la procedura.

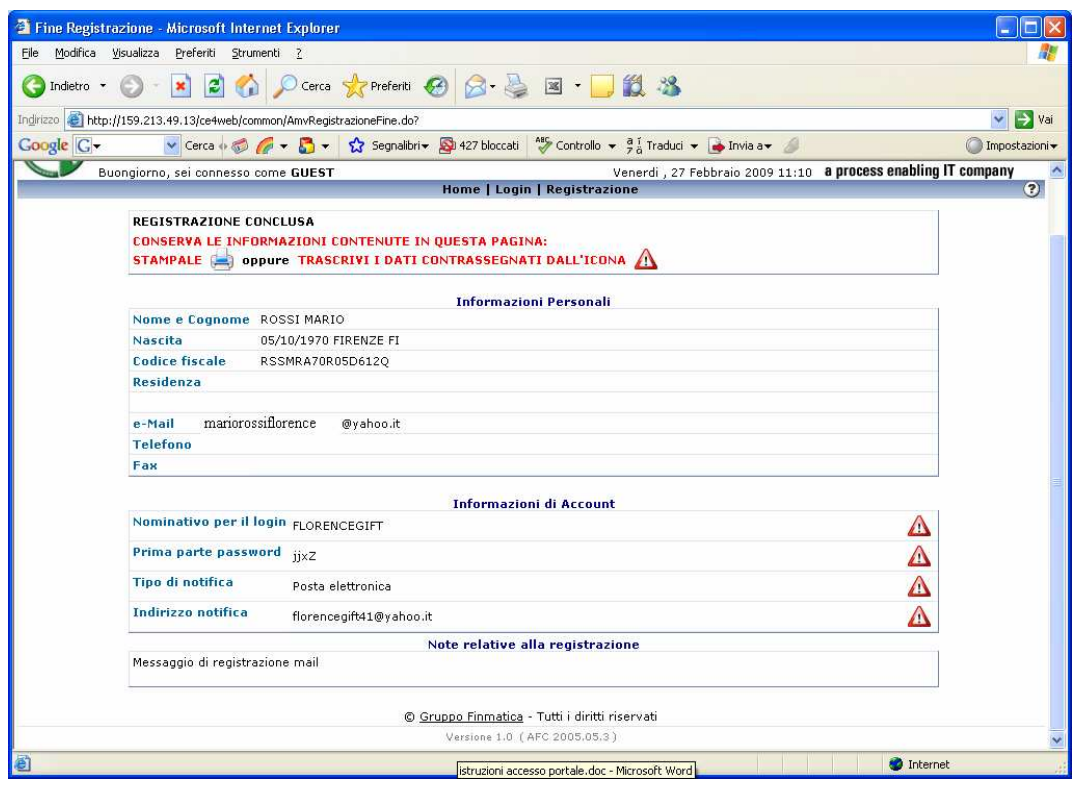

### Fig. 3

Automaticamente partirà:

- una richiesta di abilitazione all'AOU Careggi

- una email al referente web presente nella nostra anagrafica in base alla comunicazione avuta precedentemente con Modulo A. La schermata riportata di seguito fa vedere l'email che riceverà il referente web (fig.4).

## **1.e Autorizzazione del Referente Web**

Il Referente Web una volta letti i dati anagrafici del soggetto richiedente l'accesso al portale per suo conto, dovrà rispondere all'email aggiungendo alla stessa la dicitura: "*AUTORIZZO L'ACCESSO AL PORTALE*"

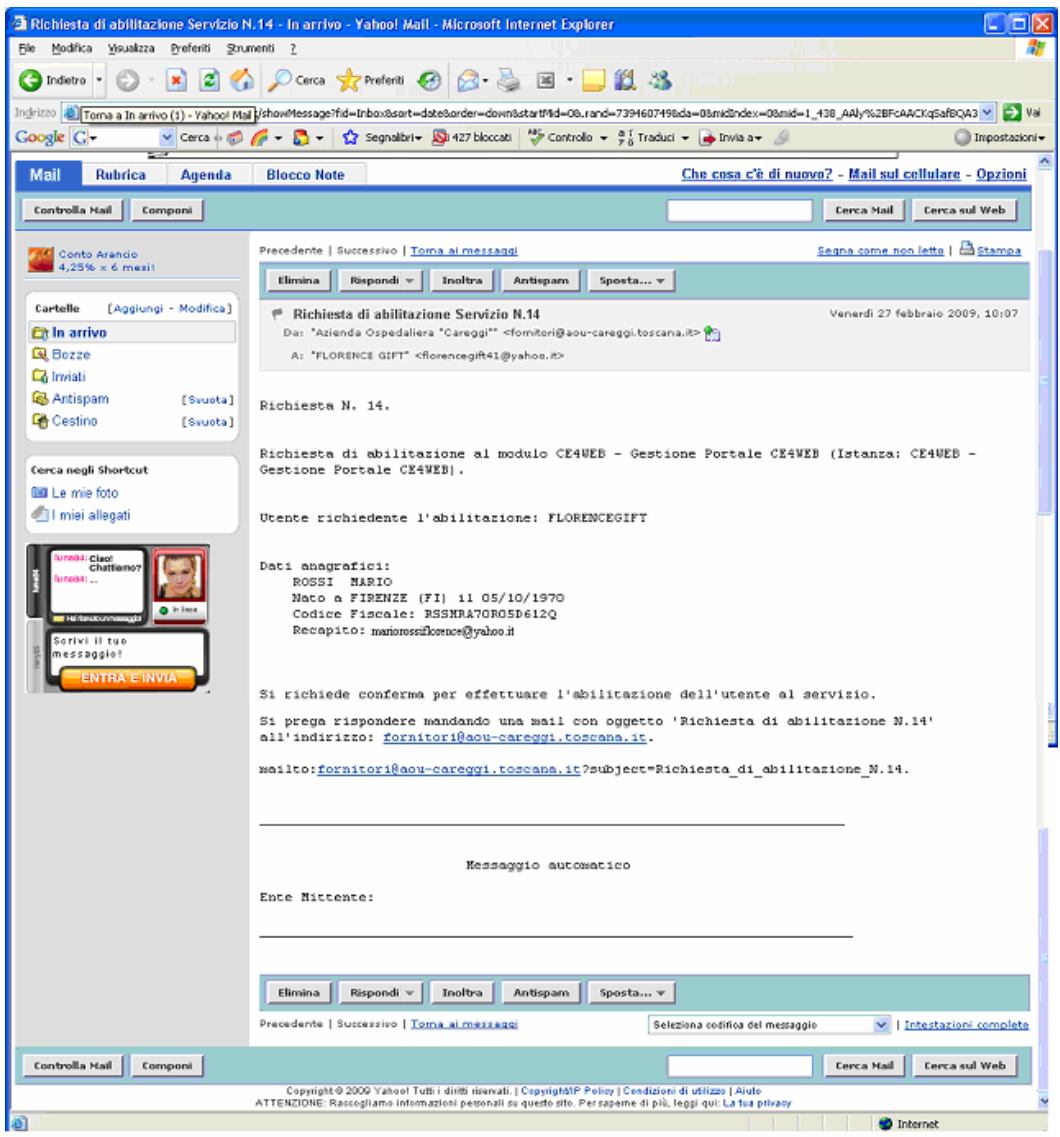

## Fig. 4

## **1.e Abilitazione ed invio seconda parte Password**

Una volta che l'AOU Careggi riceve l'email di autorizzazione da parte del Referente Web, abiliterà l'utente richiedente all'accesso al portale. Per far ciò invierà una email al Referente Web contente la seconda parte della password che l'utente richiedente dovrà inserire insieme alla prima parte ottenuta in sede di registrazione, la schermata riportata qui sotto ne è un esempio (fig.5).

L'utente richiedente riceverà a sua volta una email dove gli sarà riferito che il Referente Web della sua azienda ha ricevuto la seconda parte della password necessaria per l'accesso al portale dei fornitori.

#### **Sarà cura del Referente Web comunicare all'utente richiedente la seconda parte della Password.**

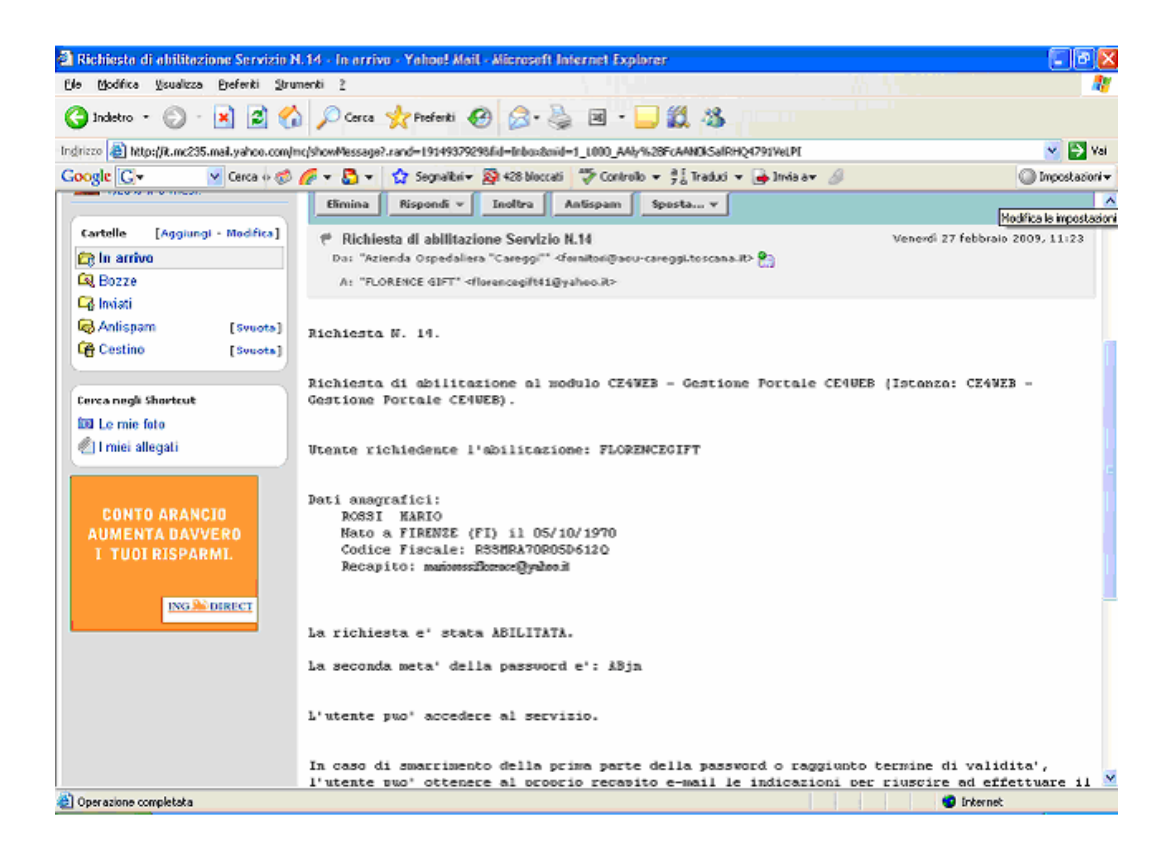

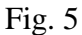

## **2. Accesso al Portale Fornitori**

Per accedere quindi al proprio estratto conto sarà necessario collegarsi all'home page cliccando il link "Portale fornitori" sulla pagina istituzionale dell'AOU Careggi (www.aou-careggi.toscana.it) oppure andando direttamente all'URL **http://159.213.49.13/ce4web** , cliccare "*Login*" ed inserire il proprio *"Username"* (il c.d. "Nominativo per login" vedi Fig. 2, nell'esempio "Florencegift") e la propria **"***Password***"** (nell'esempio "jjxZABjn").

(*Si ricorda che la Password di accesso sarà la composizione delle due metà - es. Prima metà della password: "jjxZ"; seconda metà della password "ABjn" – Password di accesso "jjxZABjn").*

Una volta completato l'accesso sarà possibile utilizzare le seguenti funzioni (cliccando il relativo link):

- "*Estratto conto*": visualizzazione dell'estratto conto relativo al fornitore di riferimento. Tale estratto conto ha valore solo a fini informativi e non legali. Si segnala inoltre che l'estratto conto riguarda solo partite degli ultimi due anni e che potrebbe non contenere partite cintabili relative a documenti emessi nelle ultime settimane a seguito del normale iter amministrativo di registrazione/autorizzazione a cui tali documenti sono sottoposti. All'interno di tale funzione è possibile evidenziare anche i pagamenti effettuati all'interno dello stesso periodo.
- "*Profilo*": visualizzazione di una serie di informazioni relative al soggetto autorizzato e/o al fornitore.

Per uscire dal portare cliccare "*Logout*".

Firenze, Ottobre 2009